# **Using SAS with Microsoft 365** A Programming Approach

Chris Hemedinger, Director of SAS User Engagement

Copyright © SAS Institute Inc. All rights reserved.

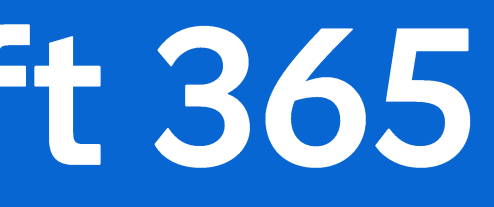

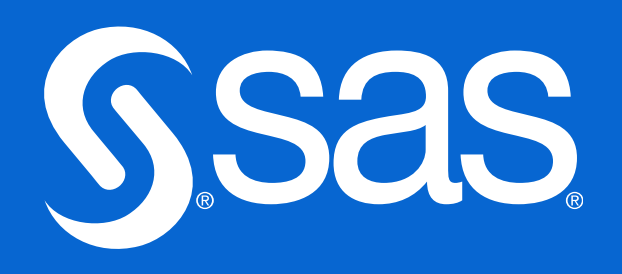

## **SAS and Microsoft Office** Simpler times, pre-Cloud

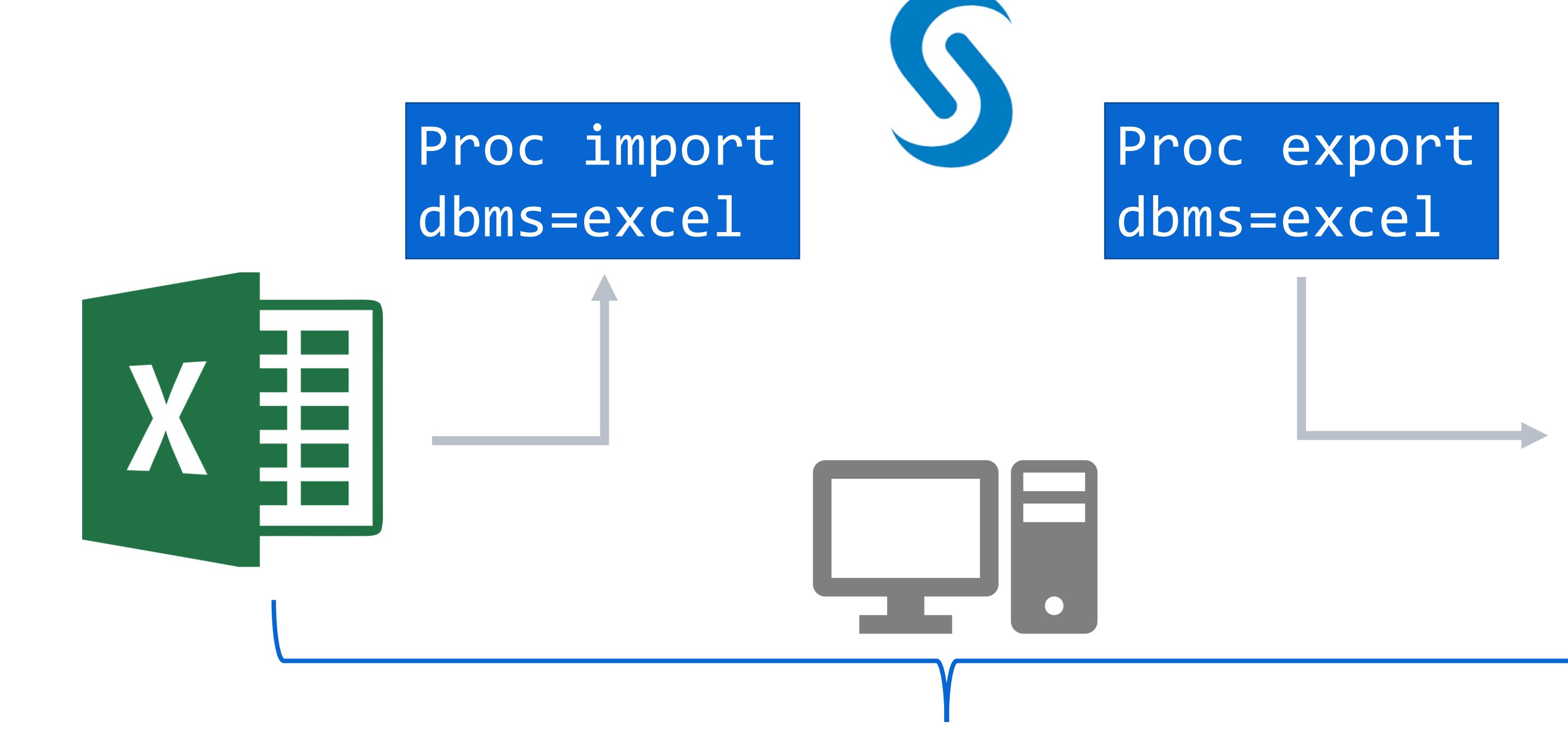

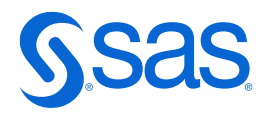

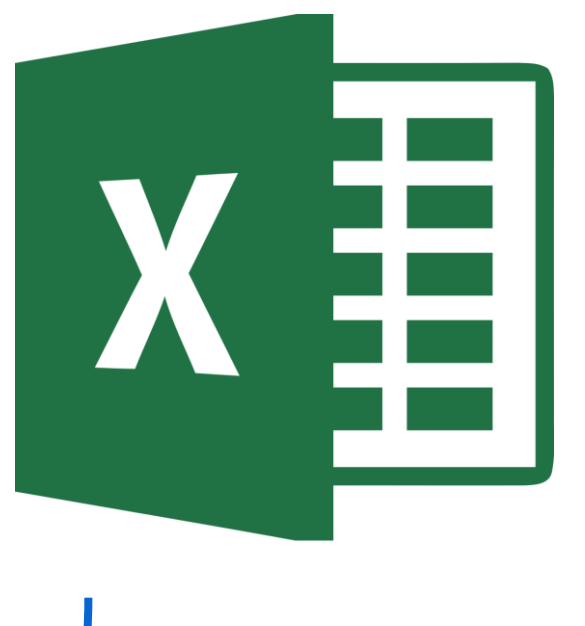

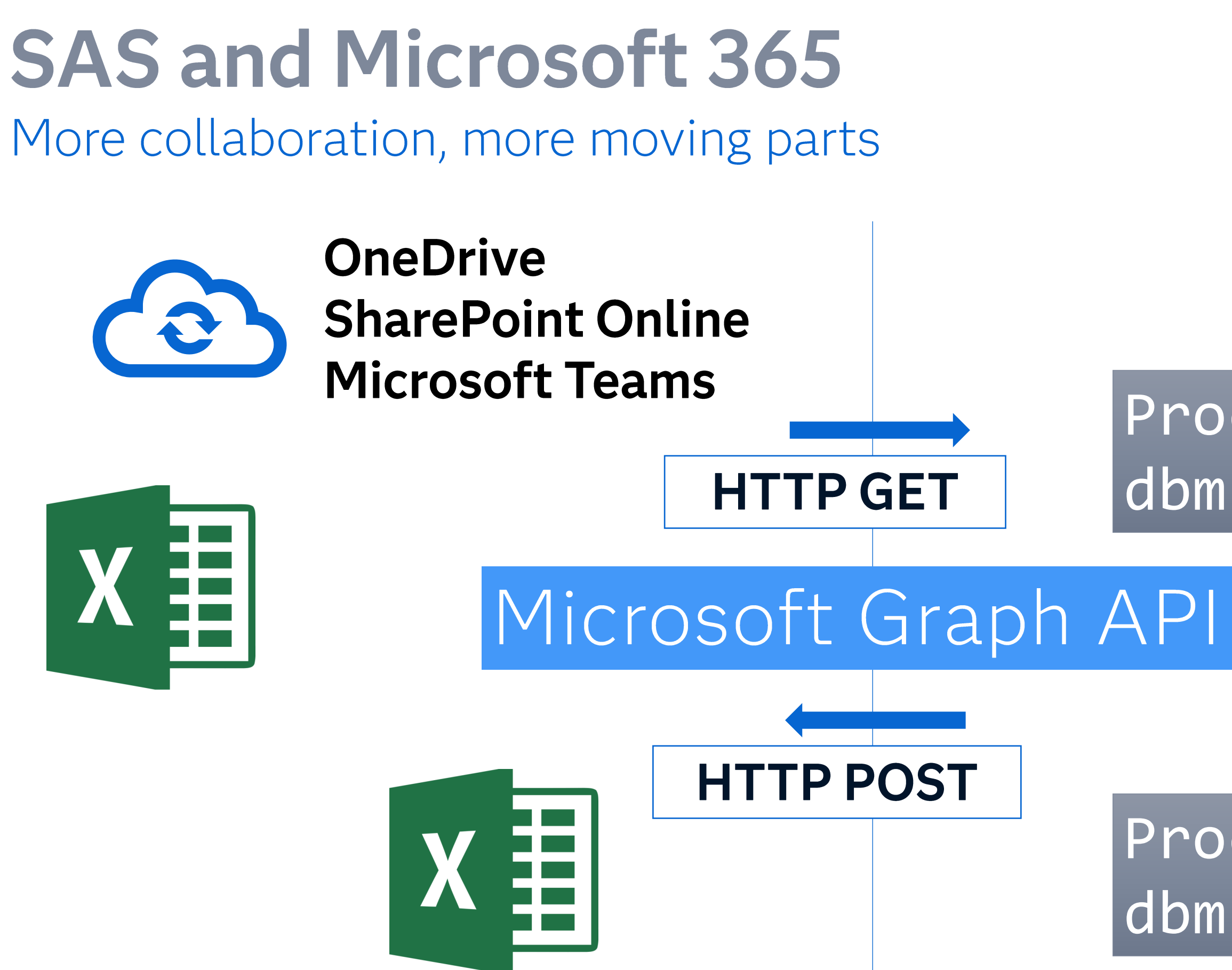

Copyright © SAS Institute Inc. All rights reserved.

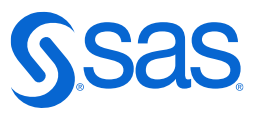

## Proc import dbms=xlsx

## Proc export dbms=xlsx

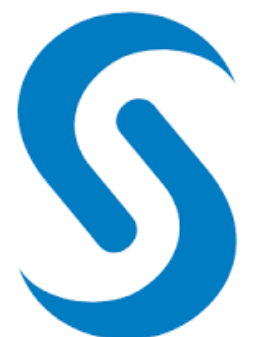

## More than Excel: Microsoft Gra Use the documentation and the Microsoft Graph Ex

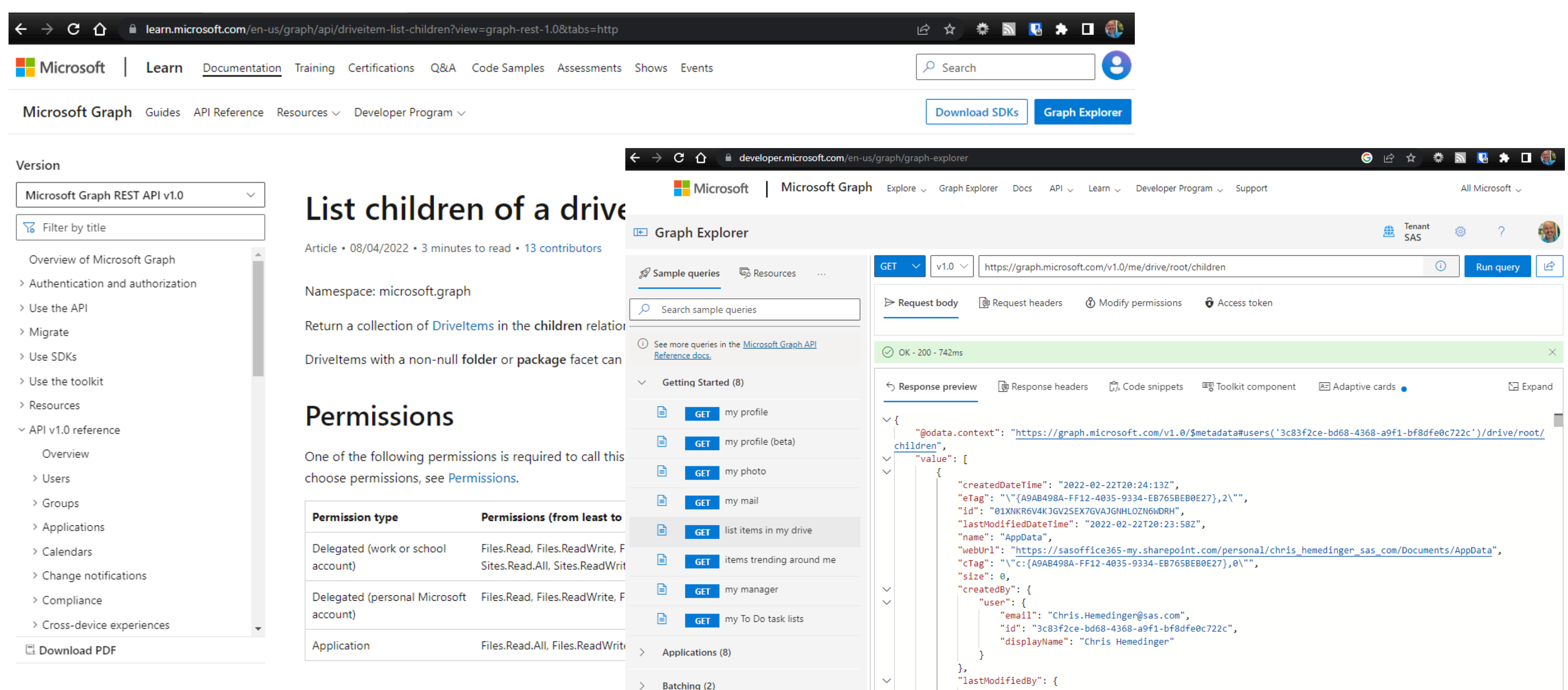

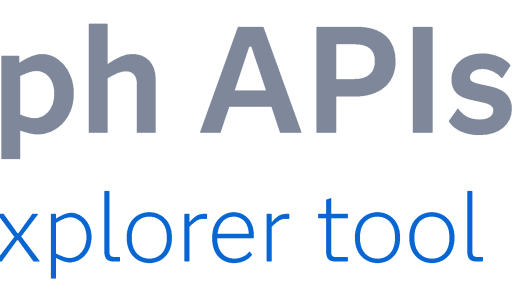

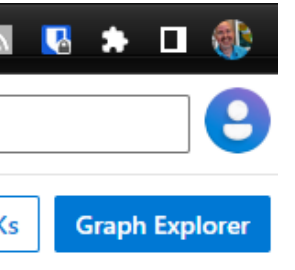

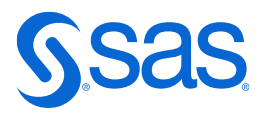

## **PROC HTTP and the JSON Libname engine** Your keys to using the Microsoft APIs from within SAS

```
filename resp temp;
```

```
url="https://graph.microsoft.com/v1.0/me"
  oauth bearer="&access token"
```

```
proc http
```

```
out=resp;
```
**run**;

```
libname me JSON fileref=resp;
proc print data=me.root; 
run;
```
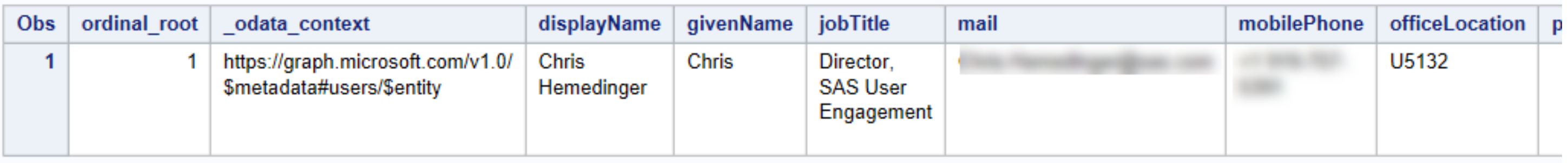

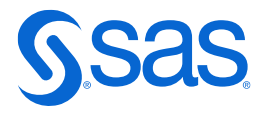

# **Connecting SAS to Microsoft 365**

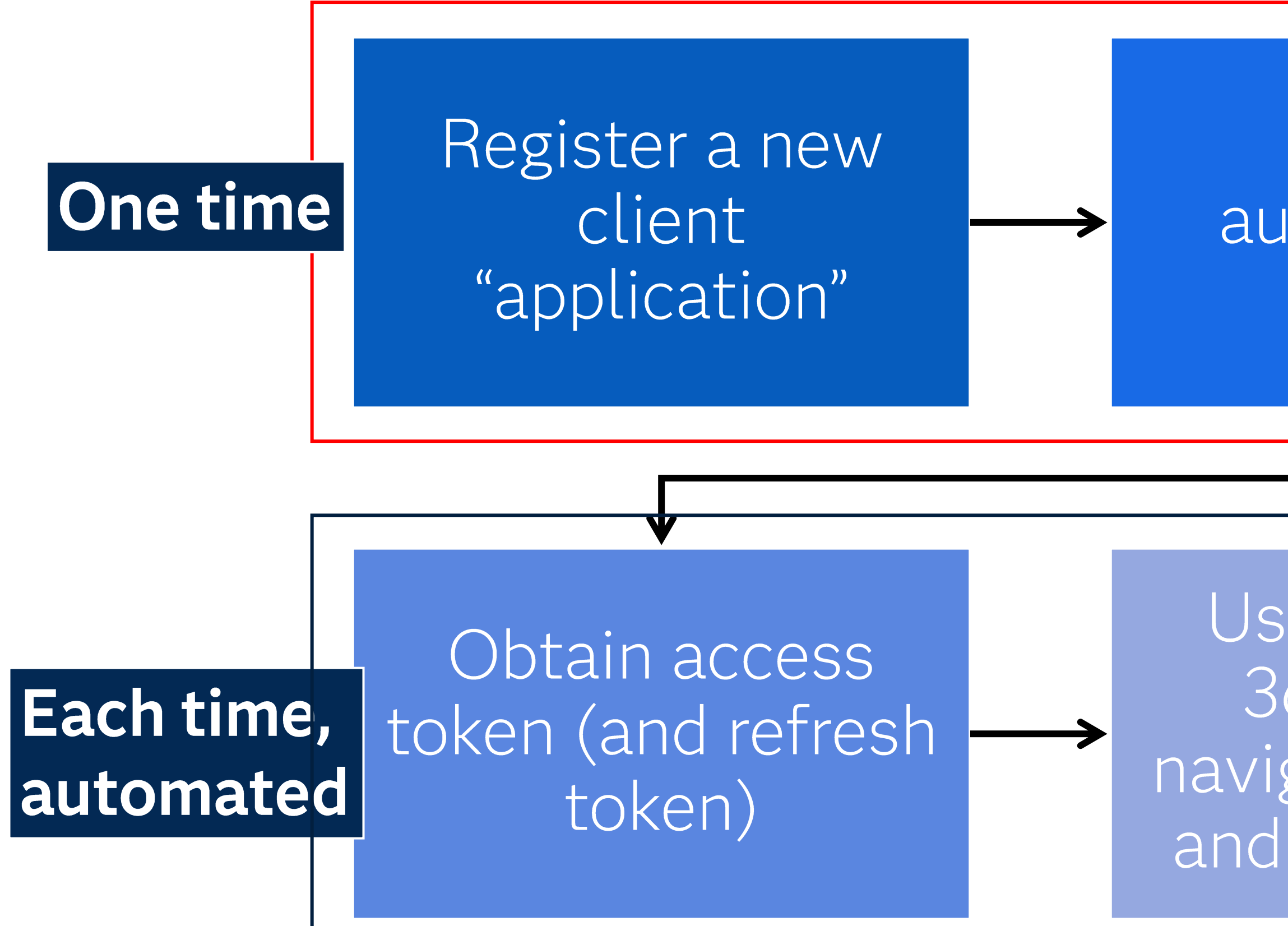

## Obtain authorization code

Use Microsoft 365 APIs to navigate, retrieve, and publish files

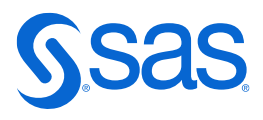

# **SAS macros to help**

Find them at https://github.com/sascommunities/sas-microsoft-graph-api

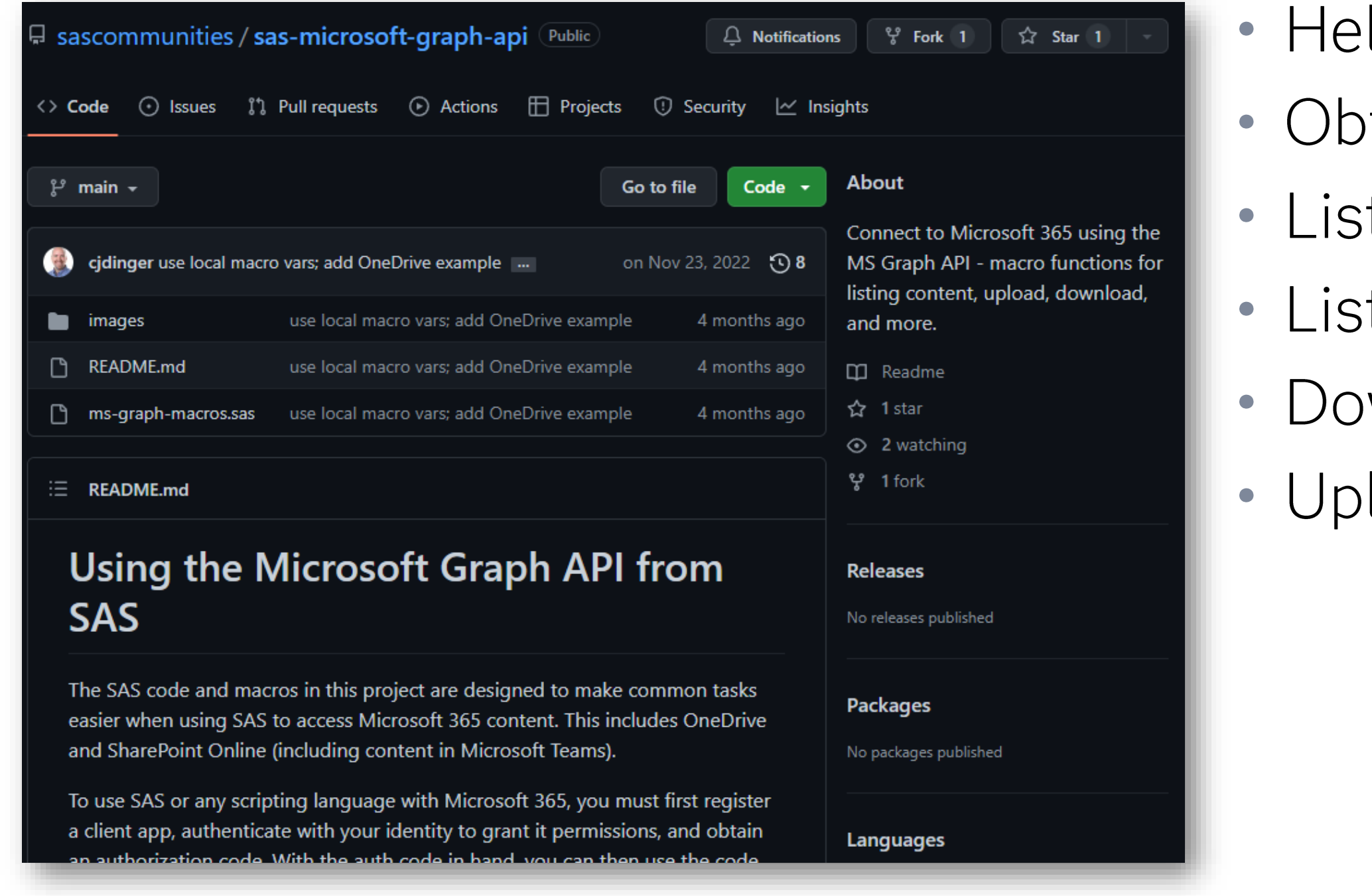

- Ip with auth code
- tain access token to connect
- t OneDrive root, folders, files
- t SharePoint site folders, files
- wnload files
- load files (including large files)

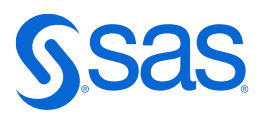

# 1. Register a client app

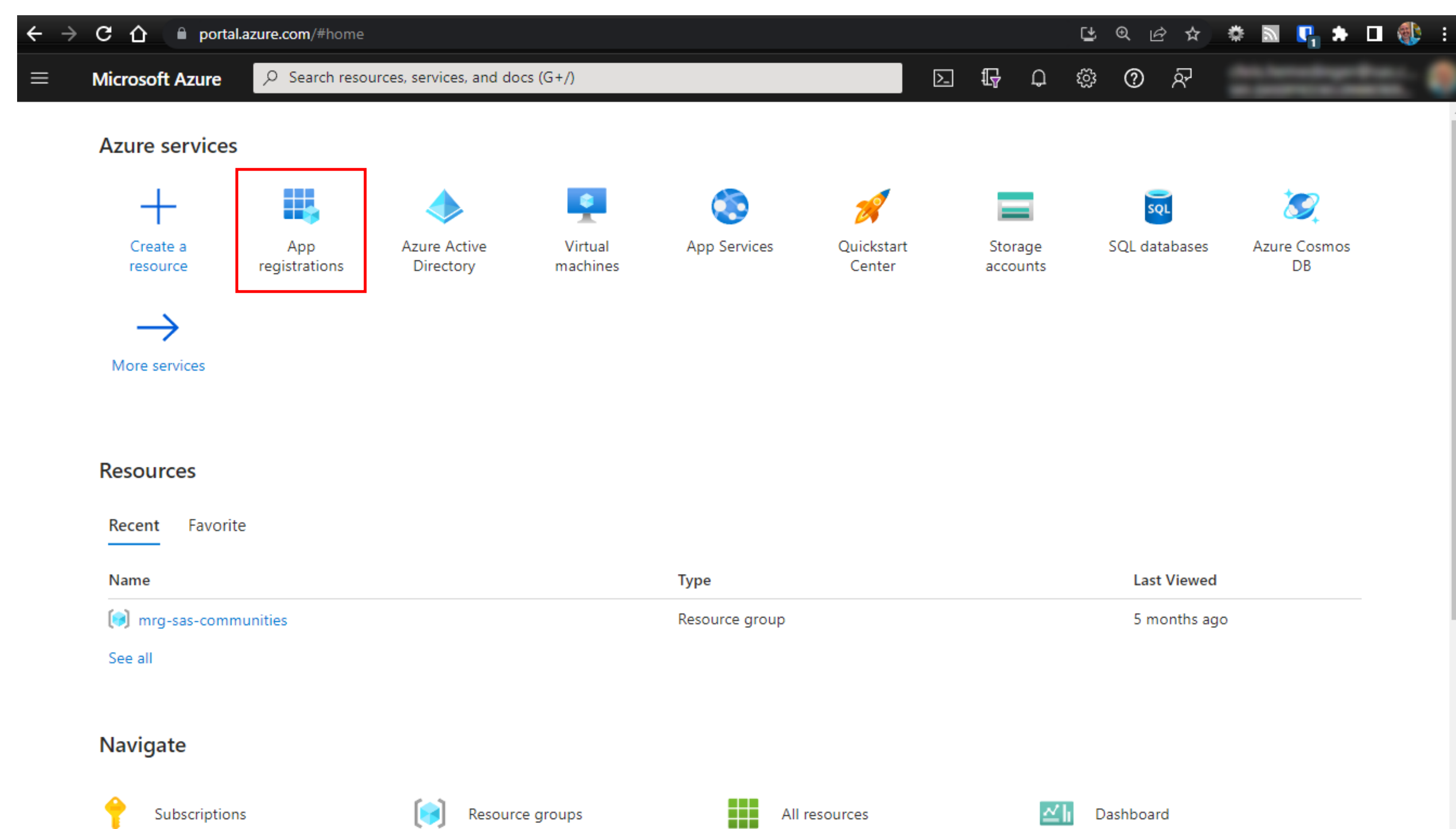

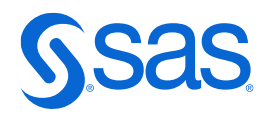

# 1. Register a client app (New reg)

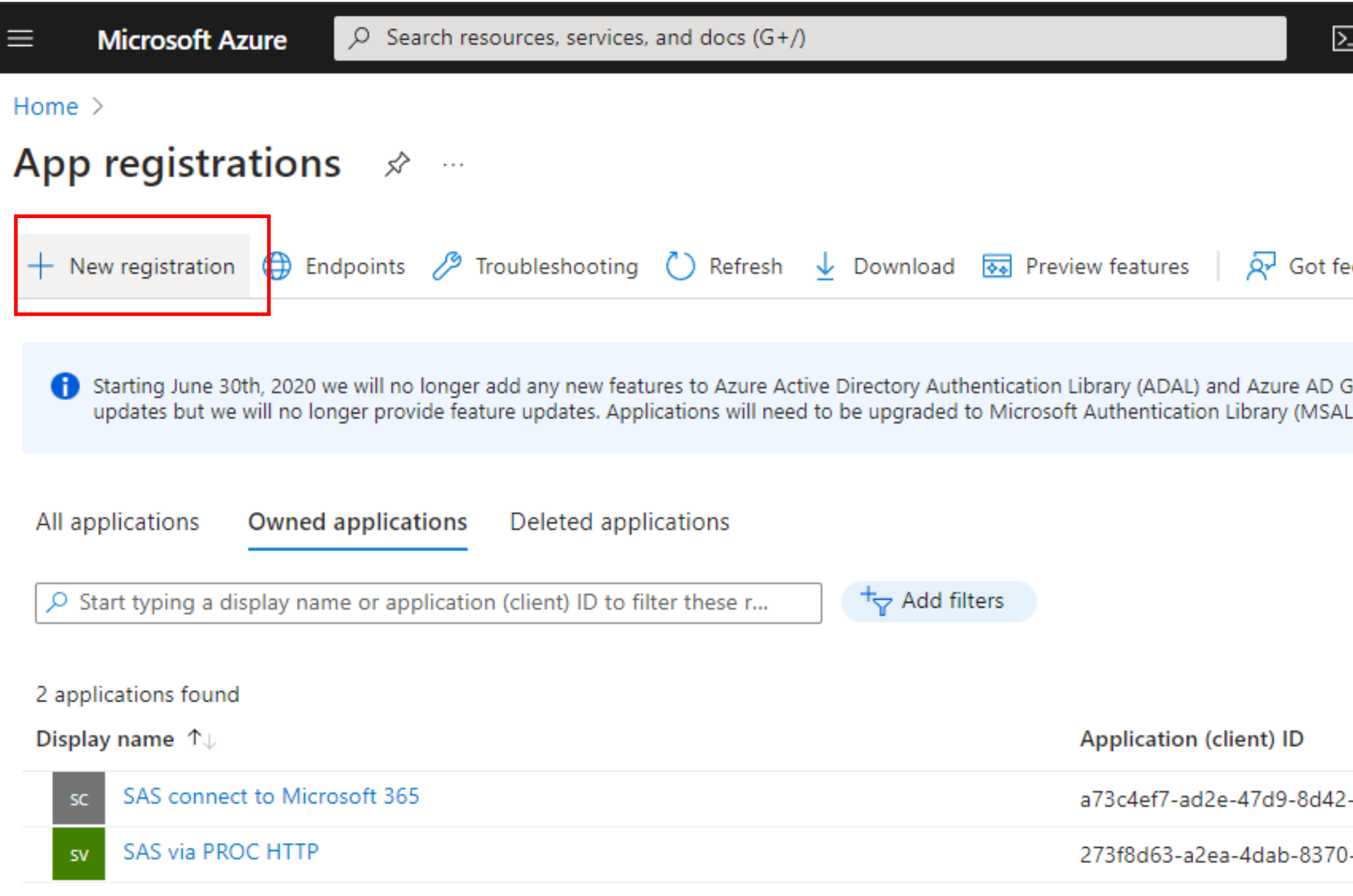

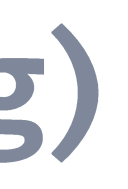

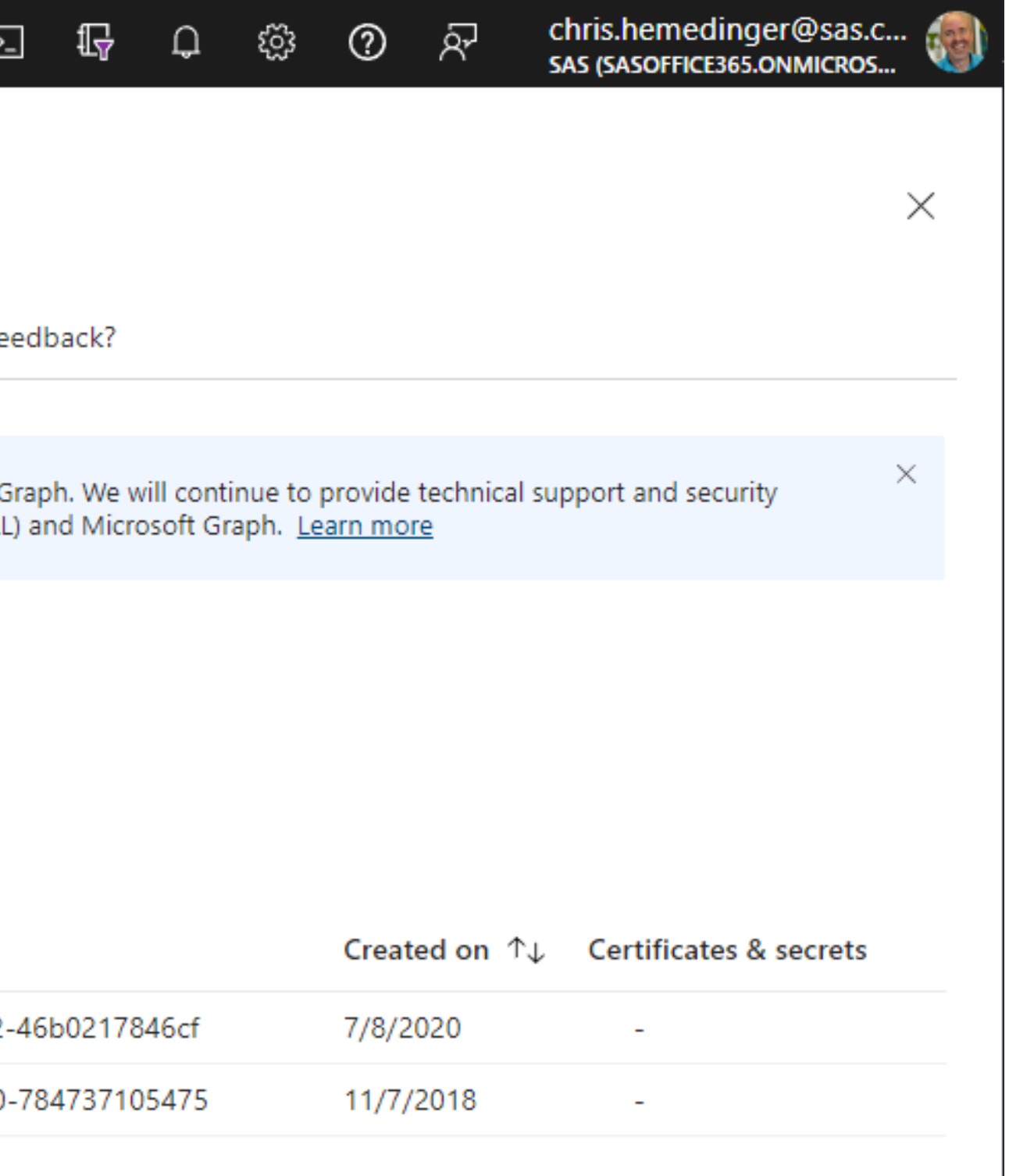

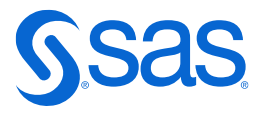

# 1. Register a client app (Name and account type)

**Microsoft Azure** 

 $\varphi$  Search resources, services, and docs (G+/)

Home  $>$  App registrations  $>$ 

### **Register an application**

### \* Name

 $\equiv$ 

The user-facing display name for this application (this can be changed later).

SAS connect to Microsoft 365

### Supported account types

Who can use this application or access this API?

(e) Accounts in this organizational directory only (SAS only - Single tenant)

Accounts in any organizational directory (Any Azure AD directory - Multitenant)

Accounts in any organizational directory (Any Azure AD directory - Multitenant) and personal Microsoft accounts (e.g. Skype, Xbox)

Personal Microsoft accounts only

Help me choose...

### Redirect URI (optional)

We'll return the authentication response to this URI after successfully authenticating the user. Providing this now is optional and it can be changed later, but a value is required for most authentication scenarios.

By proceeding, you agree to the Microsoft Platform Policies  $\Box$ 

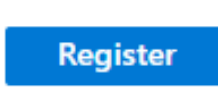

Copyright © SAS Institute Inc. All rights reserved.

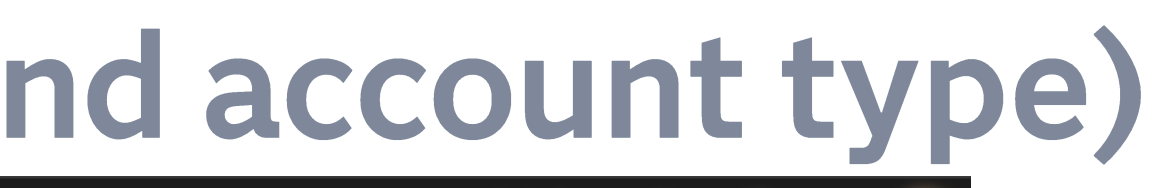

**②** &

{૾ૢૺૺૺૺ

 $\Box$ 

₩

 $\checkmark$ 

 $\Sigma$ 

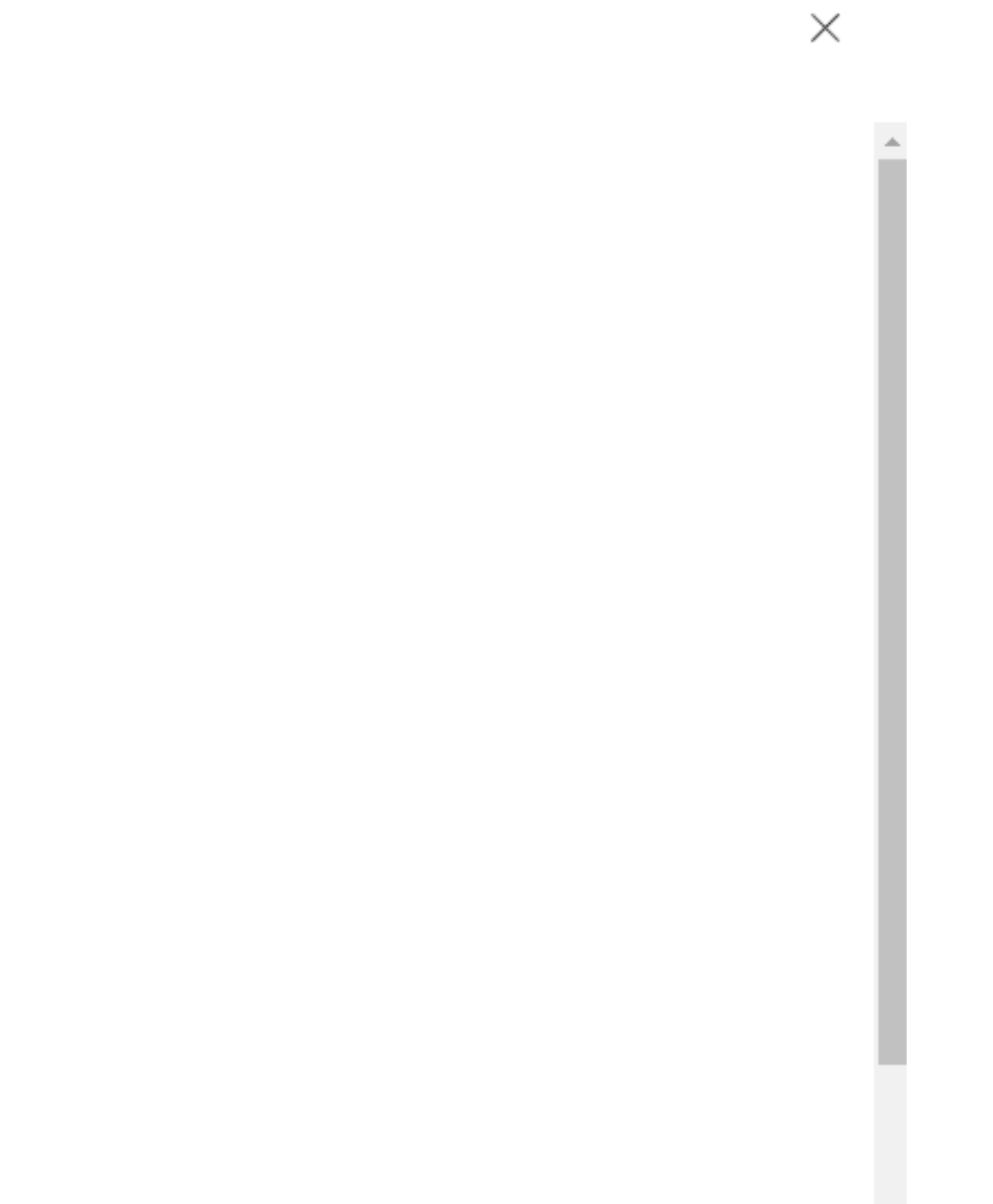

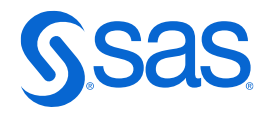

# 1. Register a client app (Propert

 $\Omega$  Search resources, services, and docs (G+/)  $\sum$  $\equiv$ **Microsoft Azure** Home  $\geq$  App registrations  $\geq$ SAS connect to Microsoft 365 → 30  $\boxed{\overline{\mathbb{I}}}$  Delete  $\bigoplus$  Endpoints  $\boxed{\overline{\mathbb{S}}_2}$  Preview features  $O$  Search ≪ **III** Overview Got a second? We would love your feedback on Microsoft identity platform (previously Azur 43 Quickstart Integration assistant  $\wedge$  Essentials Display name Client cred Manage SAS connect to Microsoft 365 Add a cer **Example 3** Properties Annliastian (aliant) ID **Redirect U**  $0$  web,  $0$  s  $\bigcirc$  Authentication Object ID Applicatio Certificates & secrets Add an A Directory (tenant) ID Managed ||| Token configuration SAS conne  $\rightarrow$  API permissions Supported account types My organization only Expose an API ■ App roles **Get Started** Documentation **AL** Owners

### **Build your application with the Microsoft identity platform**

The Microsoft identity platform is an authentication service, open-source libraries, and application management tools. You can create modern, standards-based authentication solutions, access and protect APIs, and add sign-in for your users and customers. Learn more  $\neg$ 

**Roles and administrators** 

Support + Troubleshooting

**TO** Manifest

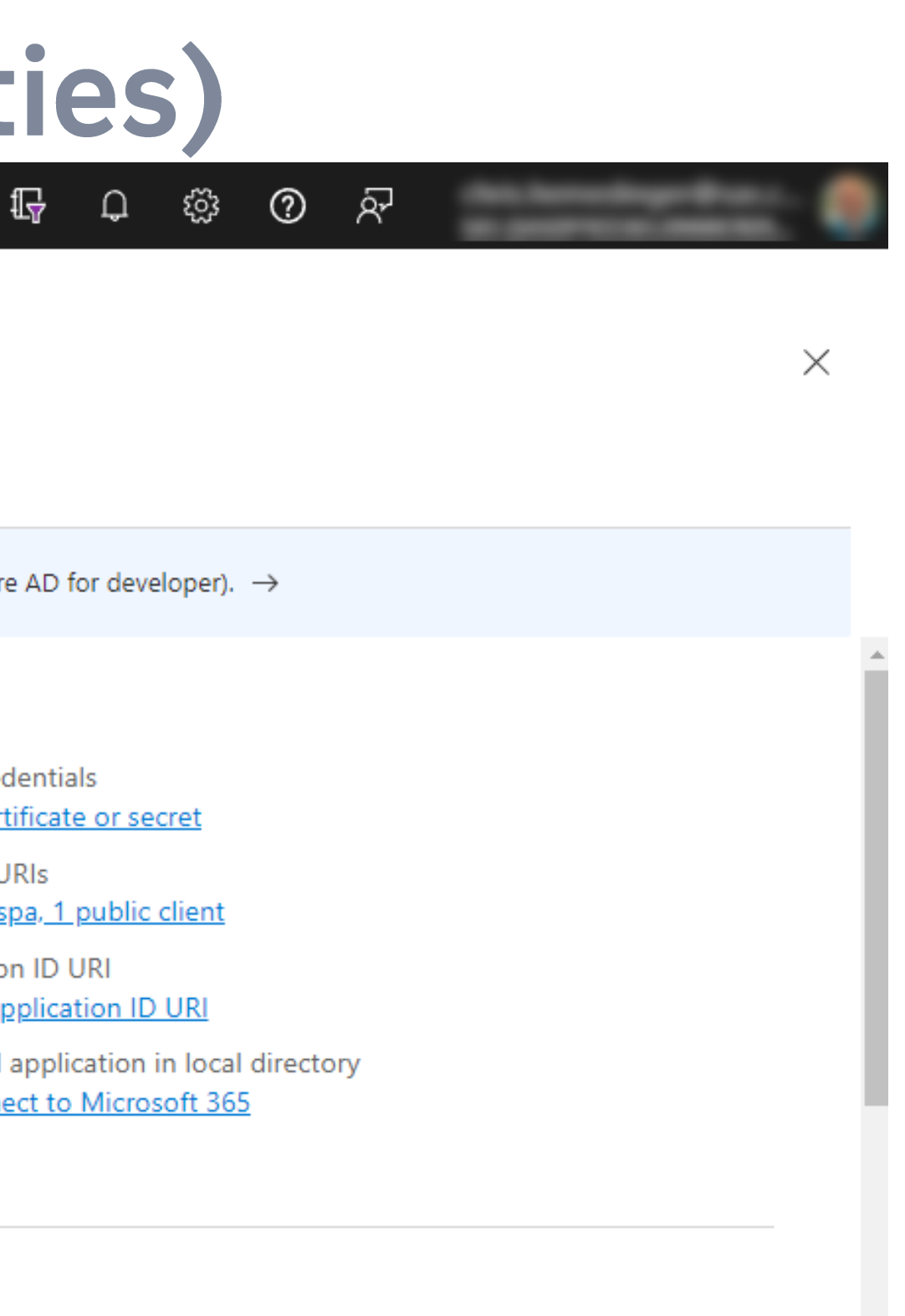

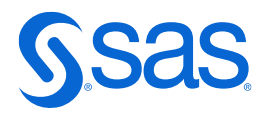

# 1. Register a client app (redirect URI)

### Platform configurations

Depending on the platform or device this application is targeting, additional configuration may be required such as redirect URIs, specific authentication settings, or fields specific to the platform.

 $+$  Add a platform

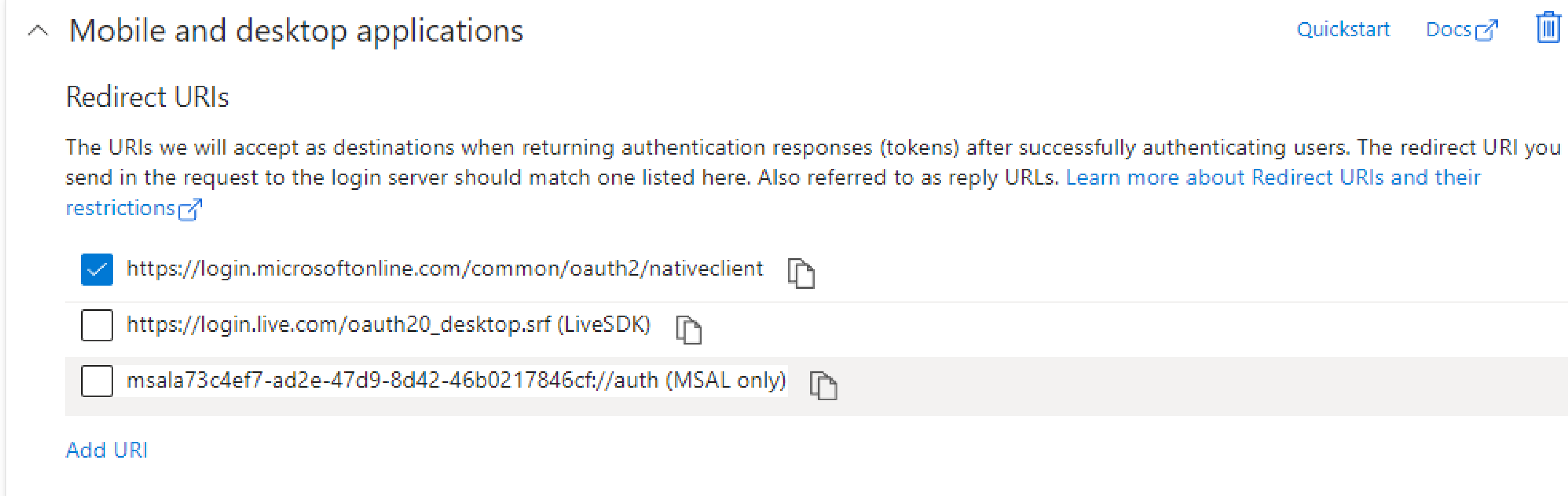

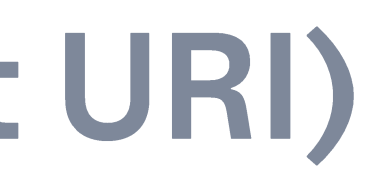

Quickstart Docs<sub>[7</sub>7]

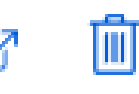

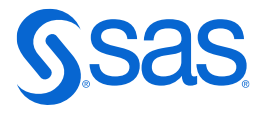

# 1. Register a client app (Permissions)

### Configured permissions

Applications are authorized to call APIs when they are granted permissions by users/admins as part of the consent process. The list of configured permissions should include all the permissions the application needs. Learn more about permissions and consent

Add a permission  $\sqrt{ }$  Grant admin consent for SAS

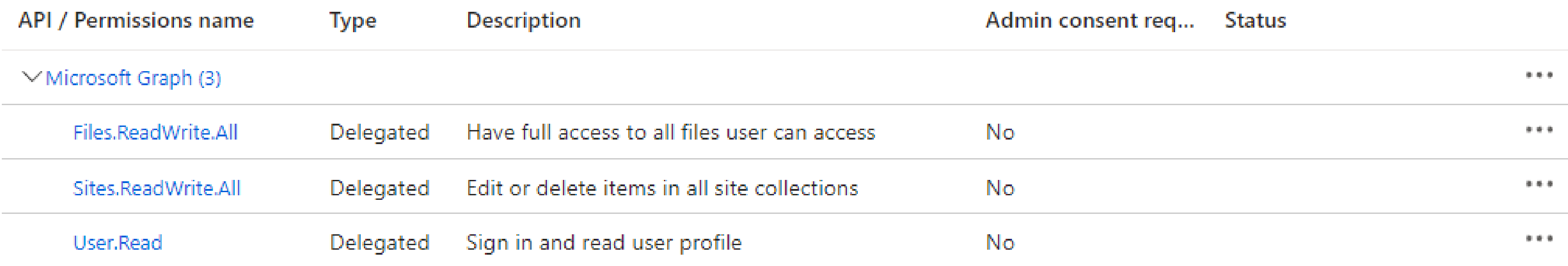

To view and manage consented permissions for individual apps, as well as your tenant's consent settings, try Enterprise applications.

## **NOTE: Your organization might require Admin** consent to register an app and its permissions!

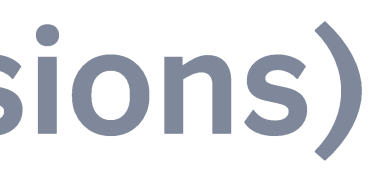

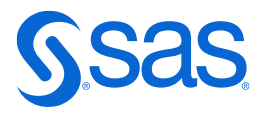

# Store your App ID, Tenant ID in a config file

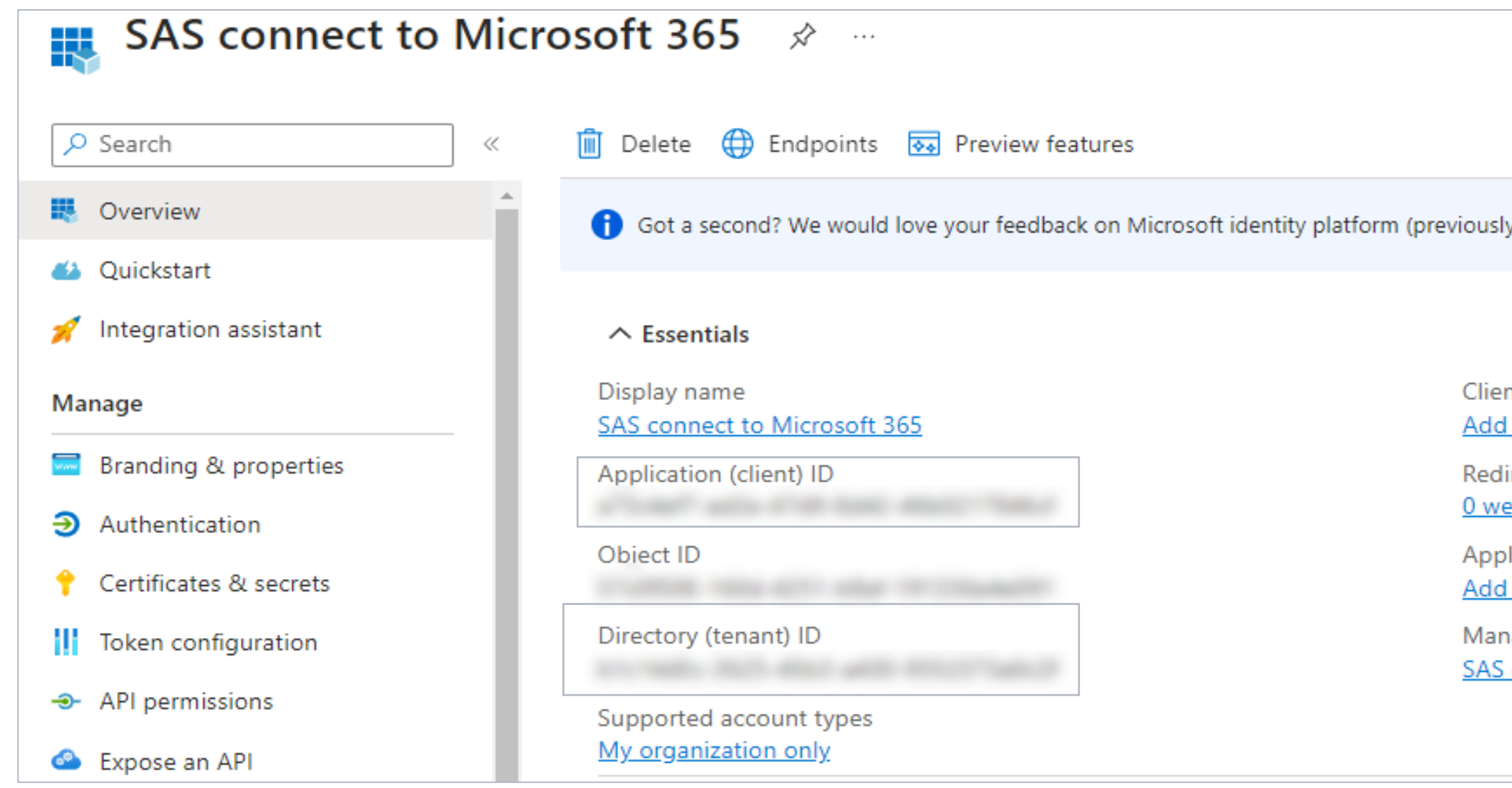

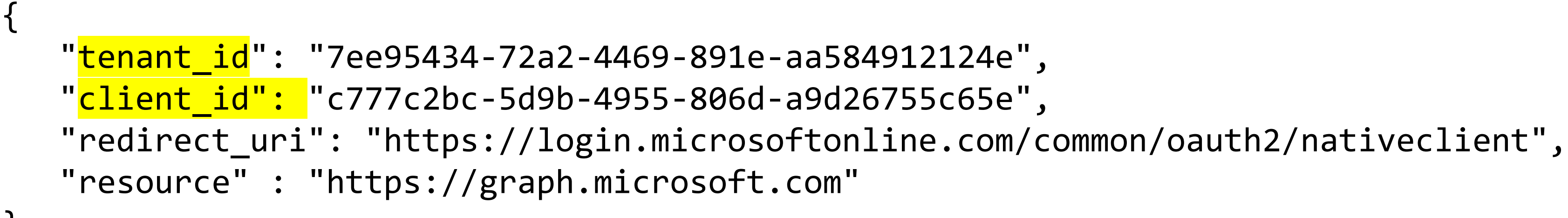

y Azure AD for developer).  $\rightarrow$ 

nt credentials a certificate or secret

irect URIs eb, 0 spa, 1 public client

lication ID URI an Application ID URI

aged application in local directory connect to Microsoft 365

# 2. Obtain an auth code (auth URL)

 $\%$ let codepath = C:\Projects\GitHub\sas-microsoft-graph-api; %include "&codepath./ms-graph-macros.sas";

 $\%$ let cfg = u:\Projects\ms365; %*initConfig*(configPath=&cfg);

%*generateAuthUrl*();

```
642
          %generateAuthUrl();
Paste this URL into your web browser:
-- START ---https://login.microsoft.com/b1c14d5c-3625-45b3-a430-9552373a0c2f/oauth2/authorize?client
OM
---END --------
```
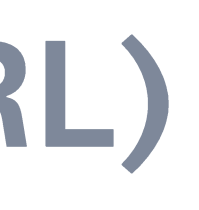

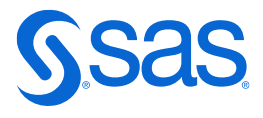

## 2. Obtain an auth code (grant permission, copy code)

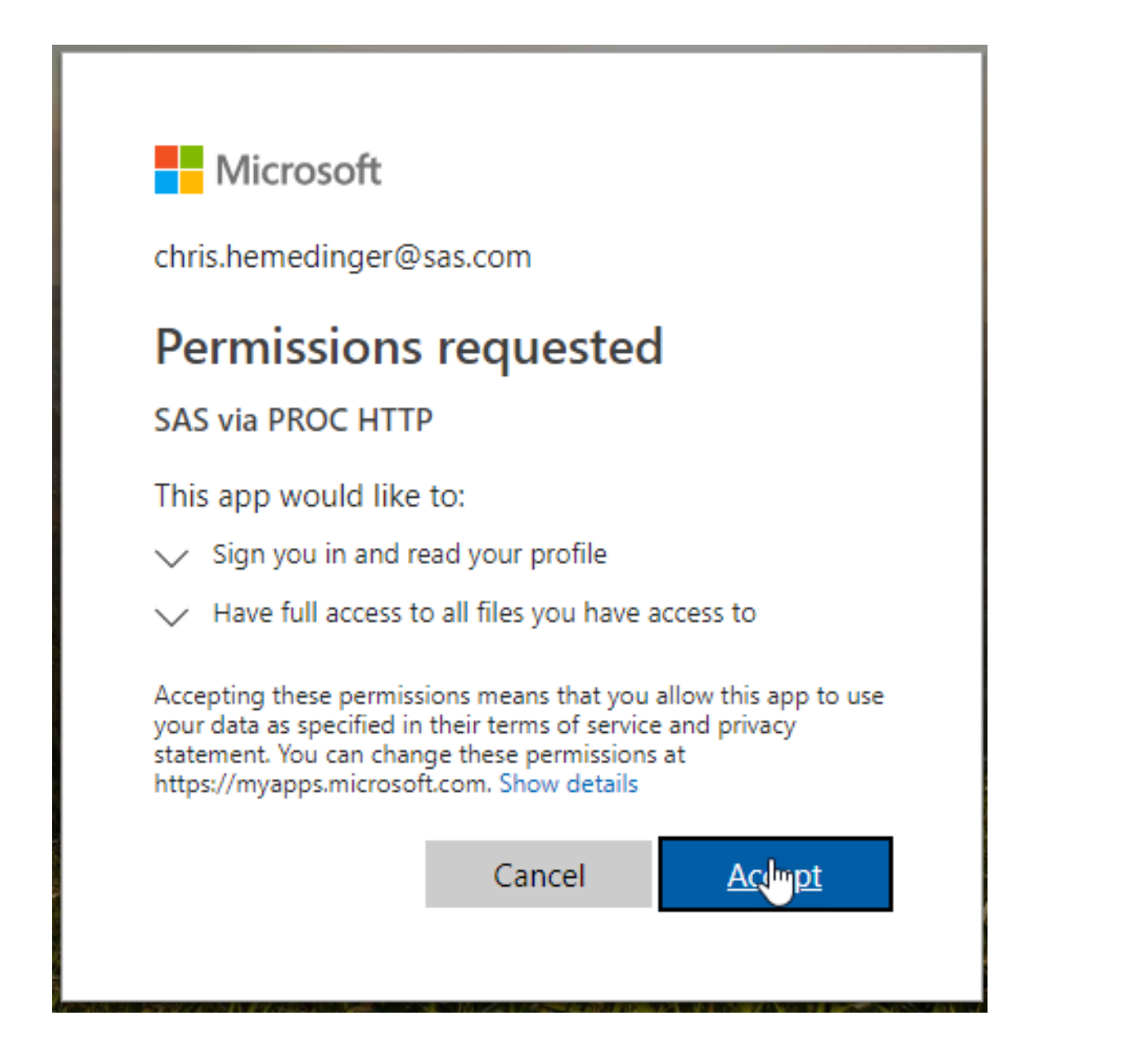

### Need admin approval

needs permission to access resources in your organization that only an admin can grant. Please ask an admin to grant permission to this app before you can use it.

Have an admin account? Sign in with that account

Return to the application without granting consent

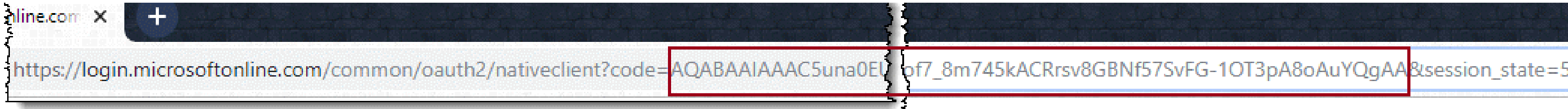

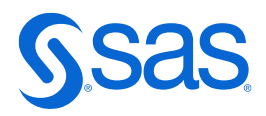

# 2. Obtain an auth code (generate token.json)

 $/*$  Note: this code can be quite long -- 700+ characters.  $*/$ %let auth code=PASTE-YOUR-AUTH-CODE-HERE;

```
/*
```
Now that we have an authorization code we can get the access token This step will write the token.json file that we can use in our production programs.

```
%get access token(&auth code.);
```
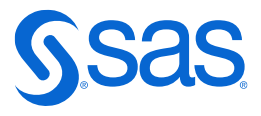

\*/

# **Managing your credentials**

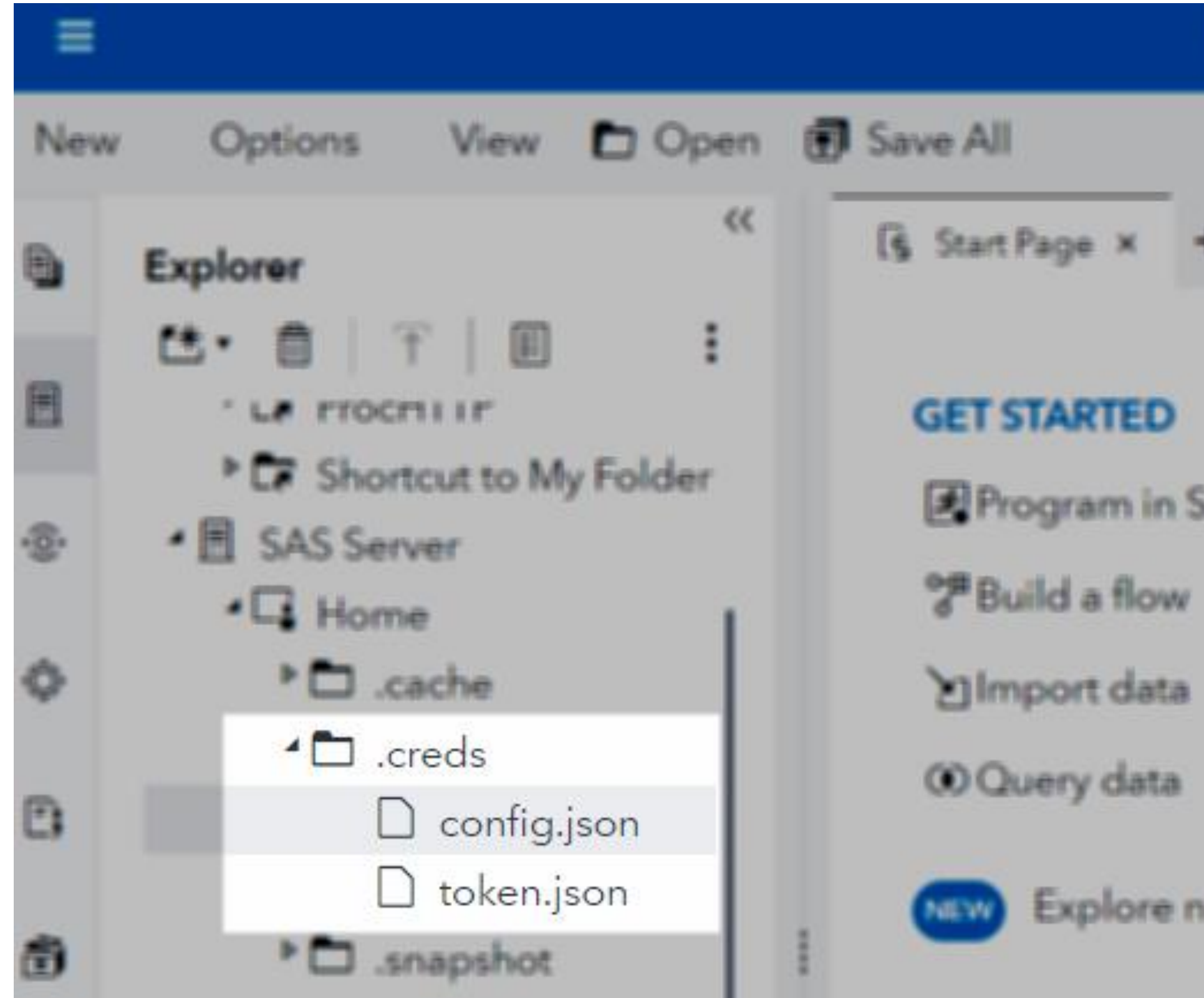

### SAS\* Studio - Develop SAS Code

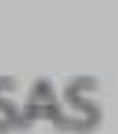

### ew features in SAS Studio

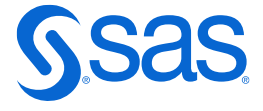

## Use helper macros for common tasks All within ms-graph-macros.sas

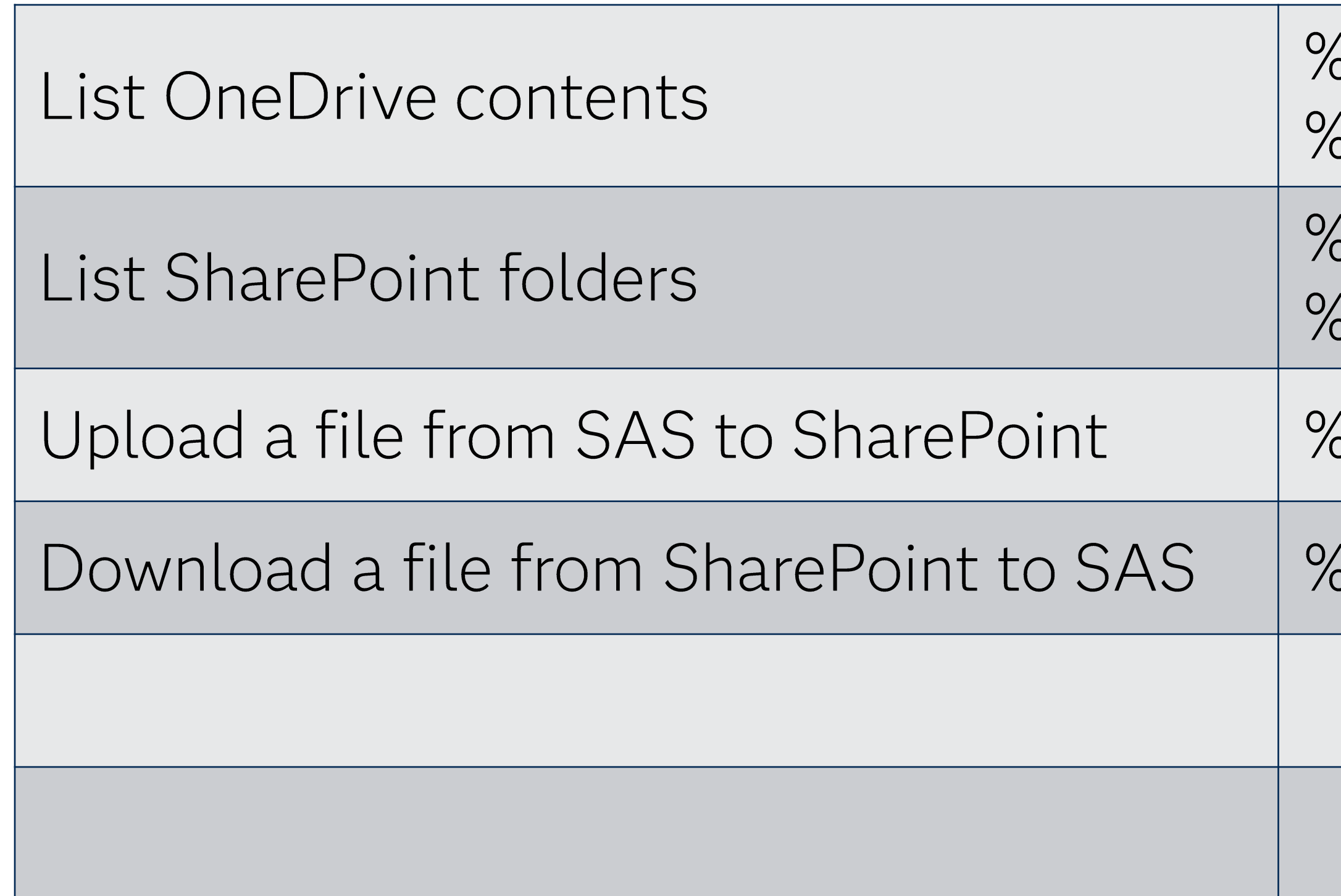

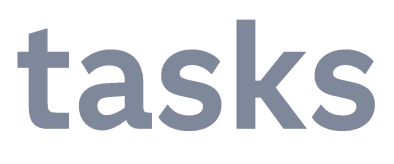

- *SlistMyDrives* **SlistFolderItems**
- **SlistSiteLibraries** SlistFolderItems
- **SuploadFile**
- ádownloadFile

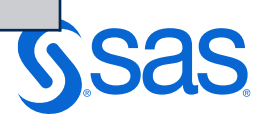

## **DEMO**

Copyright © SAS Institute Inc. All rights reserved.

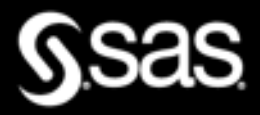

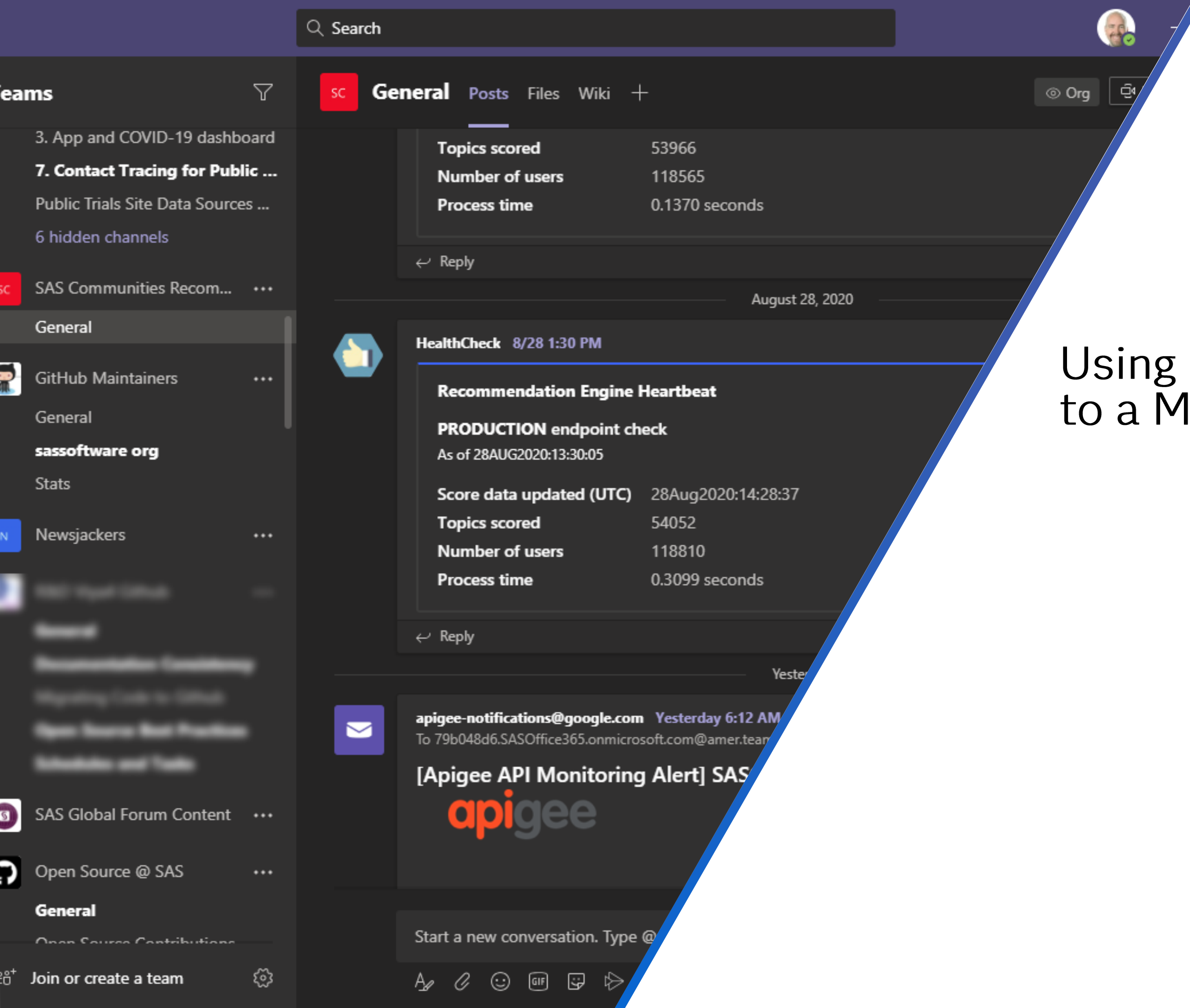

### Using SAS to Send Messages to a Microsoft Teams Channel

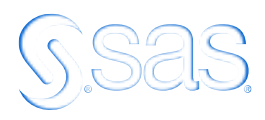

# **Two methods: Email and Incoming Webhook**

replies-disabled@sas.com 8/26 9:11 PM SASOffice365.onmicrosoft.com@ To:

**Admin Notification: ([ABUSE]** Message from SAS Support Communiti I felt like my post is incorrectly spamme my post public so I can get a response Link to post: (Database migration and r L. . : La service of

See more

 $\boxdot$  View original email

 $\leftarrow$  Reply

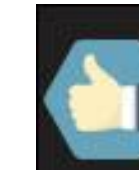

**HealthCheck** 

Recommer

**PRODUCTI** As of 02SEP2

Score data

**Topics scor** 

Number of

**Process tin** 

 $\leftarrow$  Reply

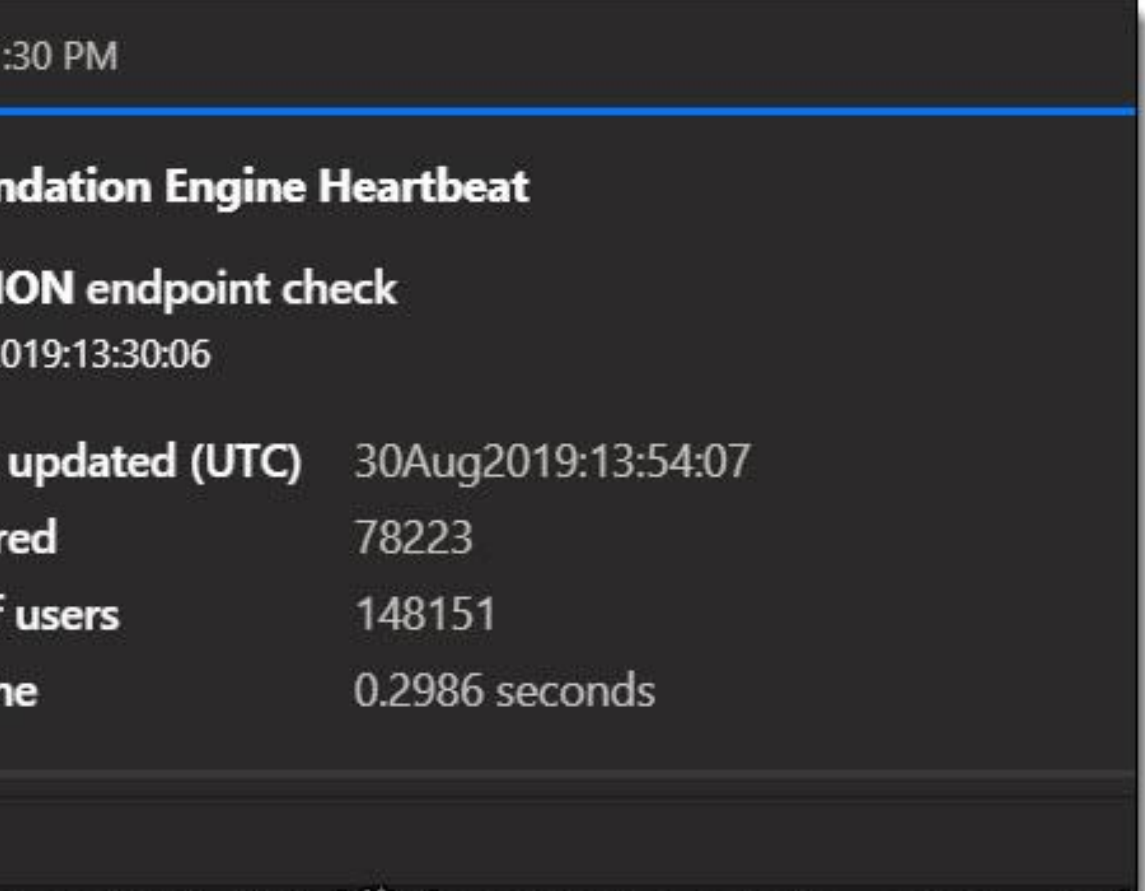

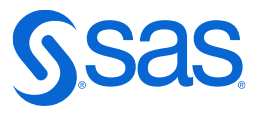

## **E-mail to a channel from SAS** Using FILENAME EMAIL

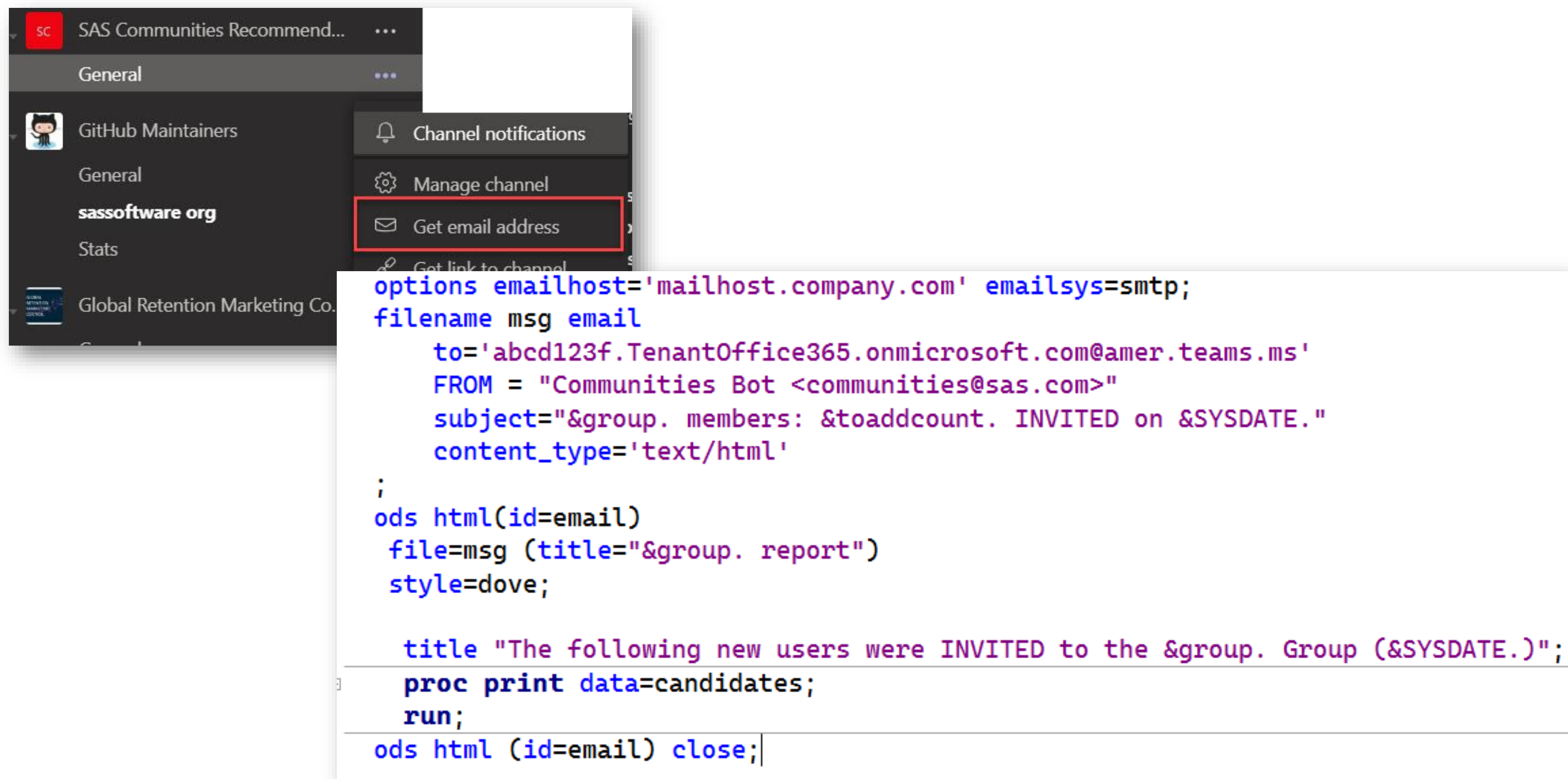

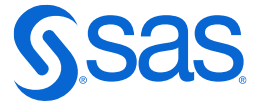

## Incoming Webhook for rich messages Using PROC HTTP

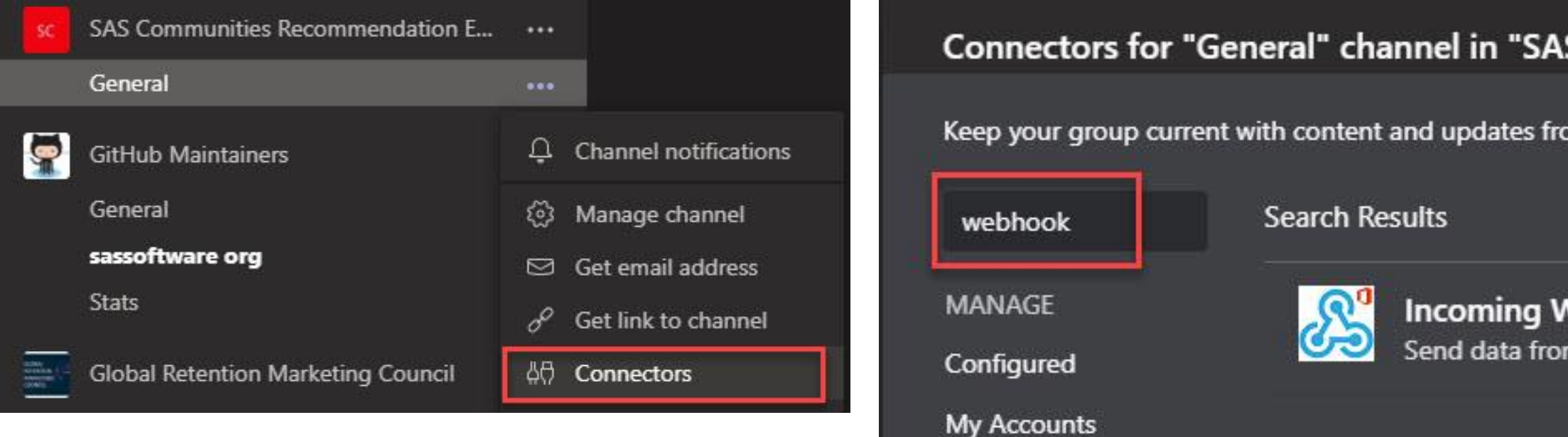

Copy the URL below to save it to the clipboard, then select Save. You'll need this URL when you go to the service that you want to send data to your group.

https://outlook.office.com/webhook/d2b

Copyright © SAS Institute Inc. All rights reserved.

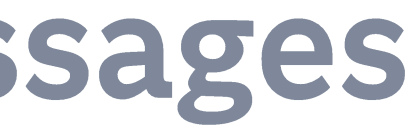

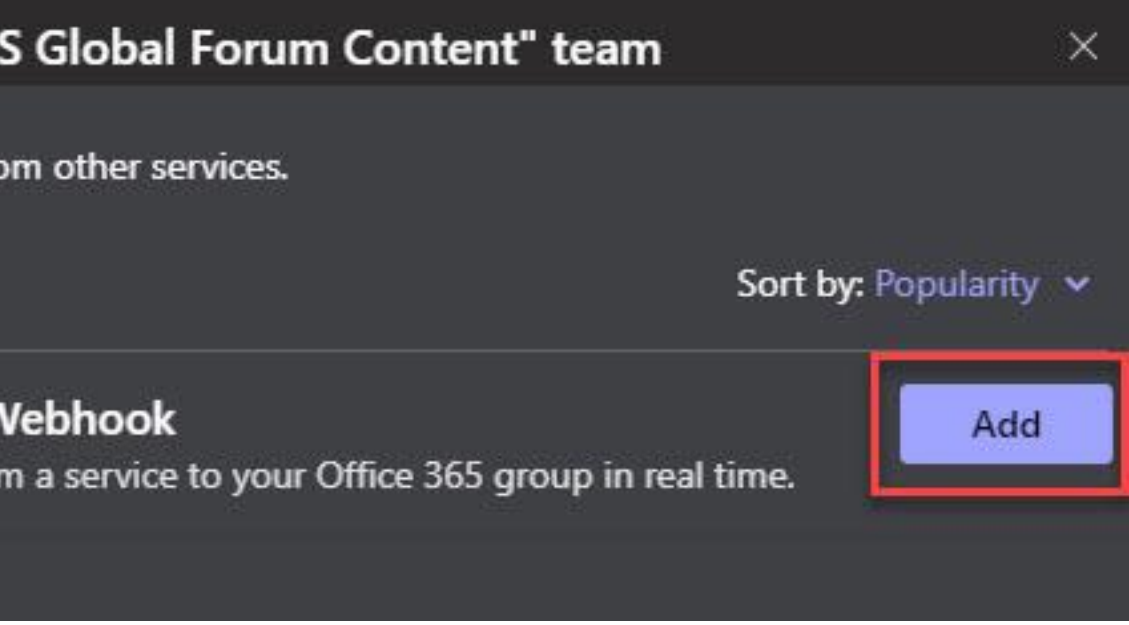

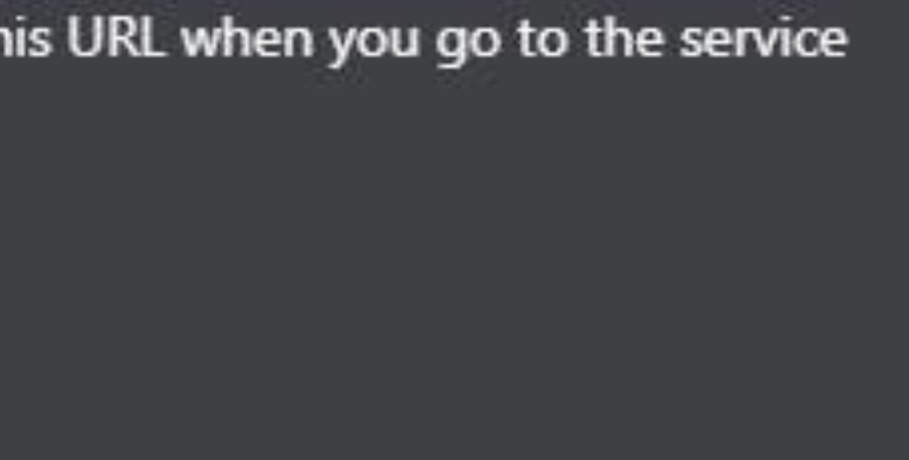

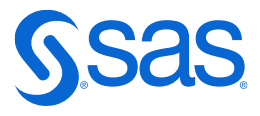

# Sending a simple message

```
filename resp temp;
options noquotelenmax;
proc http
  /* Substitute your webhook URL here */
 url="https://outlook.office.com/webhook/your-unique-webhook-address-it-is-very-long"
 method="POST"
  in=
  '{
      "$schema": "http://adaptivecards.io/schemas/adaptive-card.json",
      "type": "AdaptiveCard",
      "version": "1.0",
      "summary": "Test message from SAS",
      "text": "This message was sent by **SAS**!"
  }'
 out=resp;
run;
```
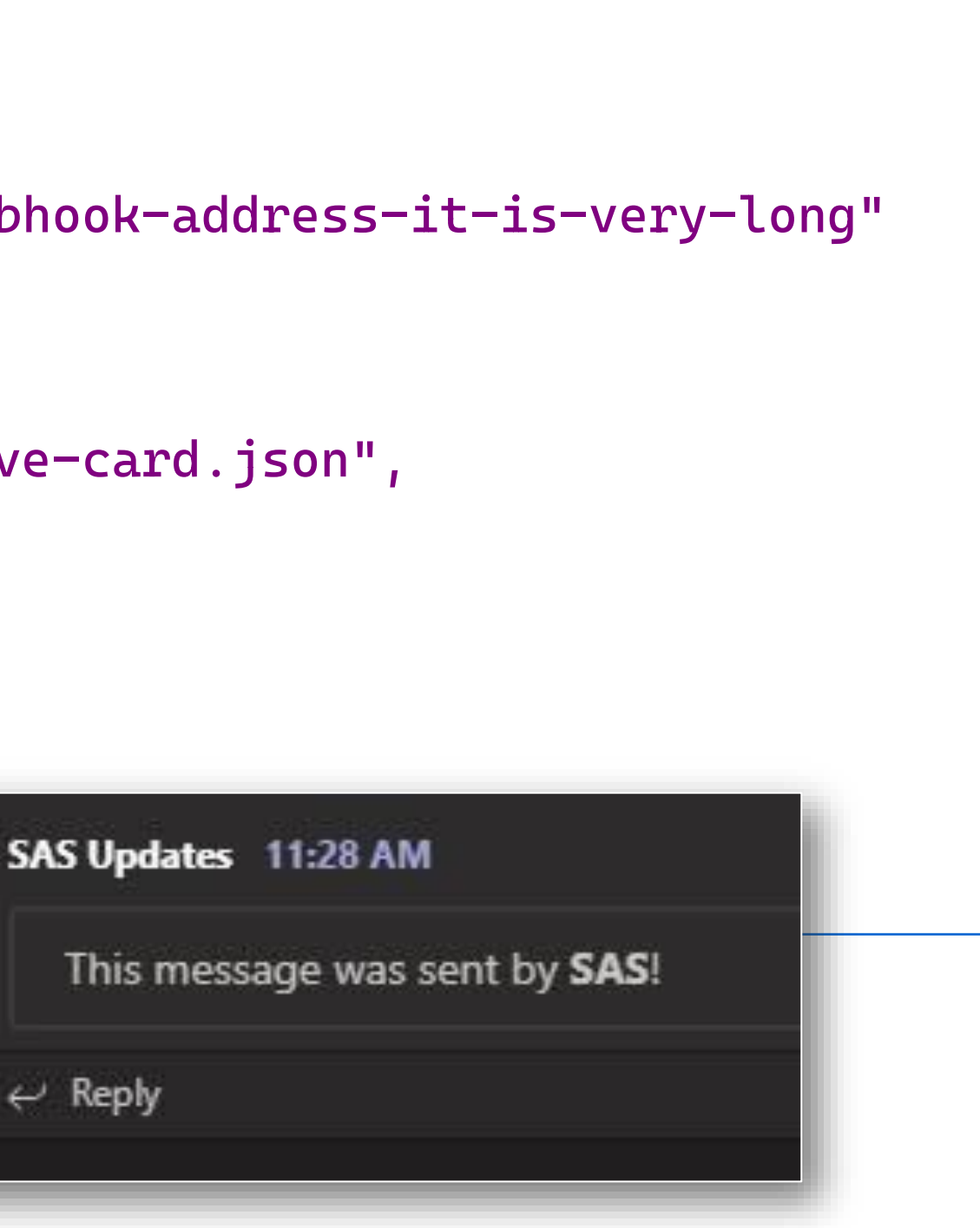

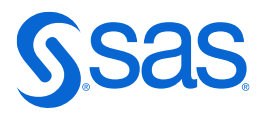

## Sending a more complex message Design a Message Card

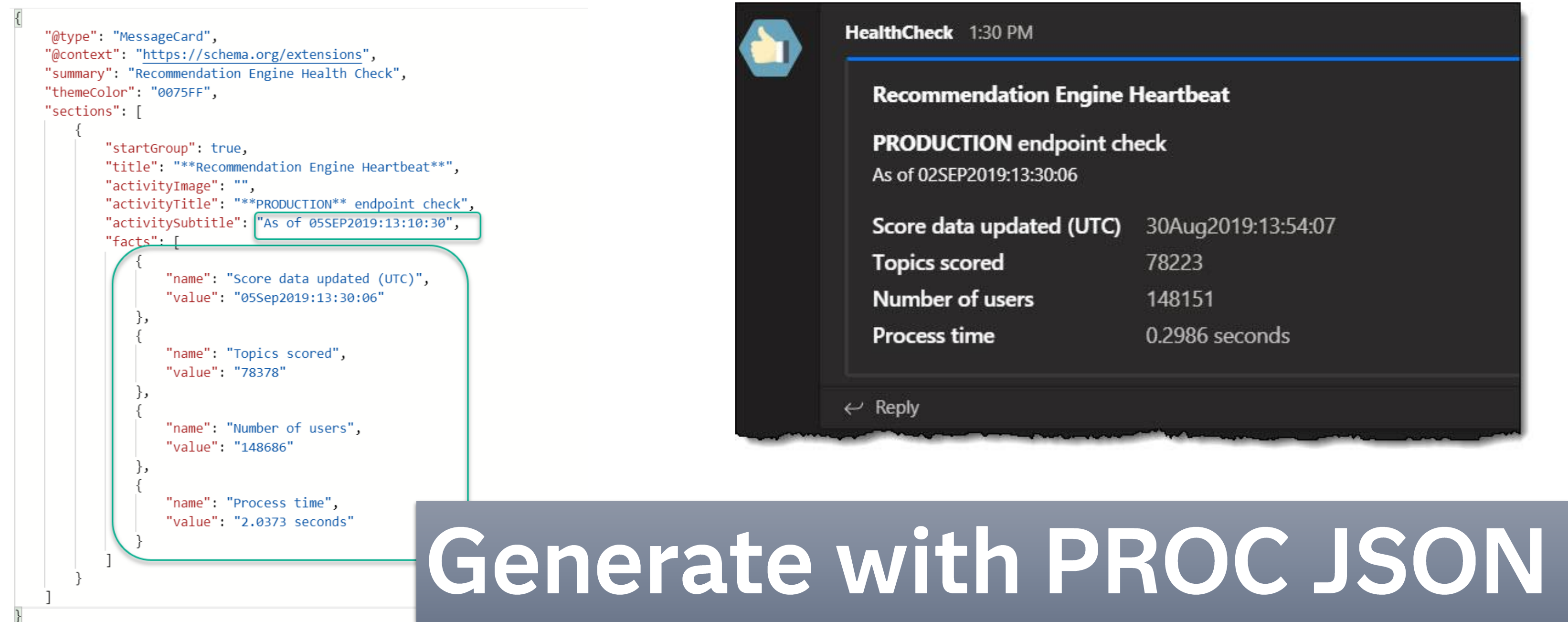

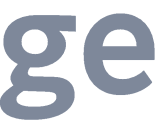

### **Recommendation Engine Heartbeat**

### **PRODUCTION** endpoint check

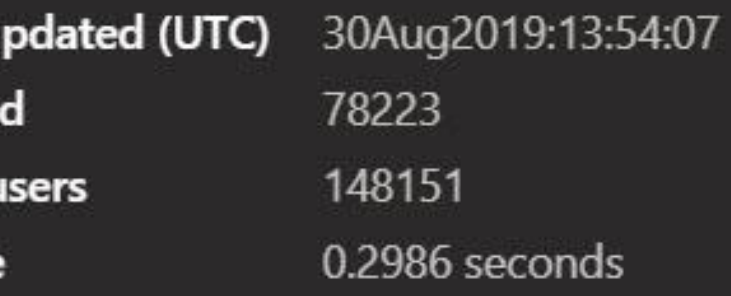

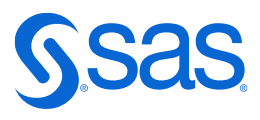

# **Learning more about SAS and Microsoft 365**

### blogs.sas.com/sasdummy/tag/microsoft-office-365

### Using SAS with Microsoft OneDrive  $\bigcirc$  33 and SharePoint Online

By | Chris Hemedinger | on | The SAS Dummy |

| November 29, 2018

Topics | Programming Tips

If your work environment is like ours here at SAS, you're seeing more of your data and applications move to the cloud. It's not yet a complete replacement for having local files on your desktop machine, but with cloud storage and apps -- like Microsoft OneDrive -- I can now access my work documents from any browser and any device, including my smartphone. I can update now my spreadsheets while waiting in the dentist office. Oh joy.

For those of us who use SAS to read and create Microsoft Excel documents, cloud-based files can add an extra wrinkle when we automate the process. It also adds some exciting possibilities! The Microsoft Office 365 suite offers APIs to discover, fetch, and update our documents using code. In this article, I'll show you how to use SAS programs to reach into your Microsoft OneDrive (or SharePoint Online) cloud to read and update your files. Note: All of this assumes that you already have a Microsoft Office 365 account -- perhaps provisioned by your IT support team -- and that you're using it to manage your documents.

### How to use SAS to access Microsoft 365

(a) Posted 07-08-2020 04:39 PM (2557 views)

Many of us are now using cloud-based productivity tools like Microsoft Office 365, hosted in Microsoft Azure. And some of us are using SAS software in the cloud, too. For those of us who use SAS to read and create Microsoft Excel documents, cloud-based files can add an extra wrinkle when we automate the process. It also adds some exciting possibilities!

The Microsoft 365 suite offers APIs to discover, fetch, and update our documents using code. In this video, I show you how to use SAS programs to reach into your Microsoft OneDrive, Microsoft Teams and SharePoint cloud to read and update your files. The approach relies on the REST APIs in Microsoft Office 365 and on the HTTP procedure in SAS.

### View DOpen **D**Save A **b** Explorer 也 亩 干 目 •□ msteams □ README.md 图 webhook\_publish.sas P E NSDUH ·□ onedrive Q config.json config.sas change overall 图 onedrive macros.sa onedrive\_setup.sas onedrive sharepoin □ README.md D token.json  $\triangleright$   $\blacksquare$  rss-feeds **D** LICENSE □ README.md mg\_example\_thanos.sas ▶ C sas-netflix-git np] Line 1 Column 1 UTF-8

Using SAS with Microsoft 30

Đe.

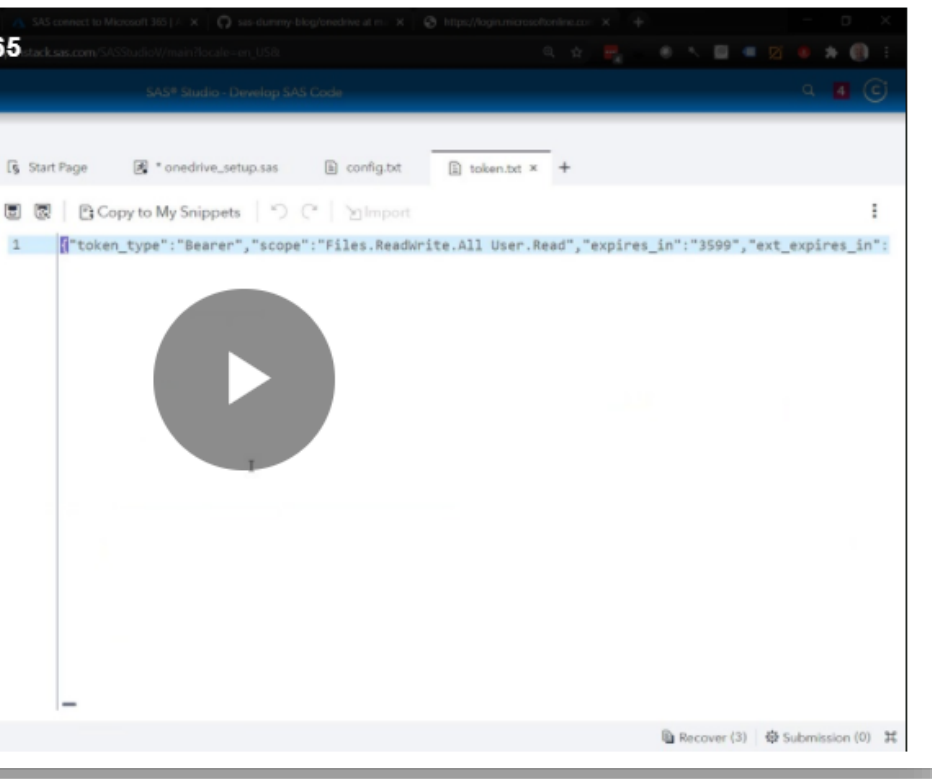

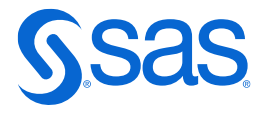

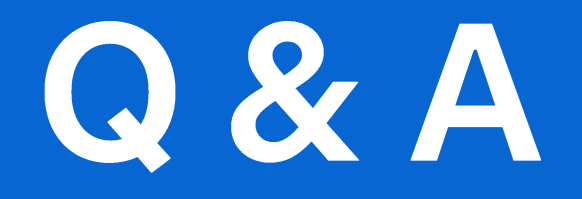

Chris.Hemedinger@sas.com

Copyright © SAS Institute Inc. All rights reserved.

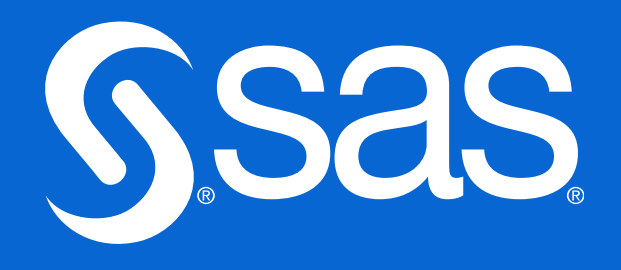